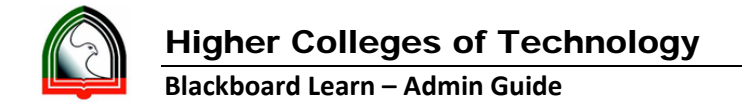

## **Course Catalogue for Self‐Enrollment**

Objective is to allow any Blackboard Users (Staff/Faculty) to do Self‐Enrollment in a Blackboard Course. This involves to two processes to be carried.

- **1. Step 1: Self‐Enrollment Setup for a Course by Admin**
- **2. Step 2: Self‐Enrollment to a Course by Staff/Faculty**

## **Step 1: Self‐Enrollment Setup for a Course by Admin**

- **1.** Administrator can enable the course for Self‐Enrollment
- **2.** Login to Blackboard as System Admin
- **3.** Go to System Admin Tab ‐> Courses
- **4.** Search for the Course ID you want to enable for Self‐Enrollment. Click on the arrow and click Edit.

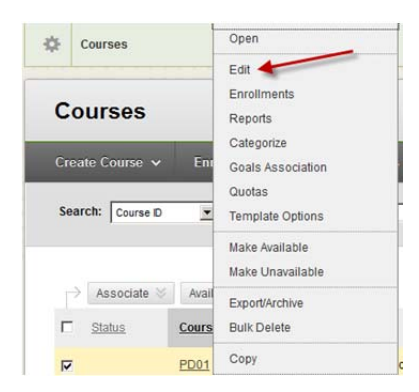

- **5.** Go to Enrollment Options and provide the settings as below.
	- O Date range can be given for the Self-Enrollment to be available.
	- Password can also be provided for the user to make Self‐Enrollment.
	- 8 Enrollment Options

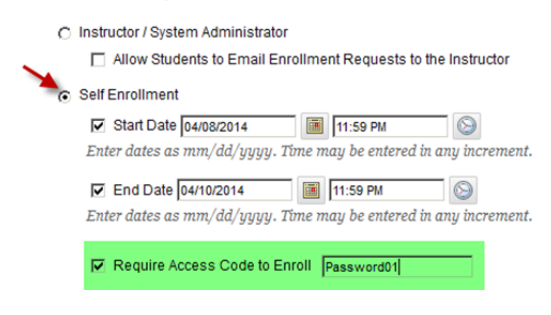

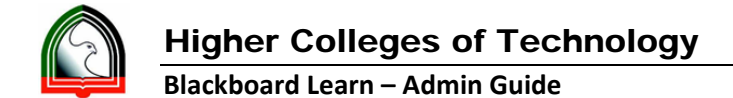

- **6.** Click Submit.
- **7.** Share the Course ID, Access Code and below Steps to do Self‐Enrollment with the Staff/Faculty.

## **Step 2: Self‐Enrollment to a Course by Staff/Faculty**

- **1.** Click Submit.
- **2.** Login to Blackboard as Staff/Faculty
- **3.** Go to Courses tab
- **4.** Look for Course Catalog Module and then Click Browse Catalog

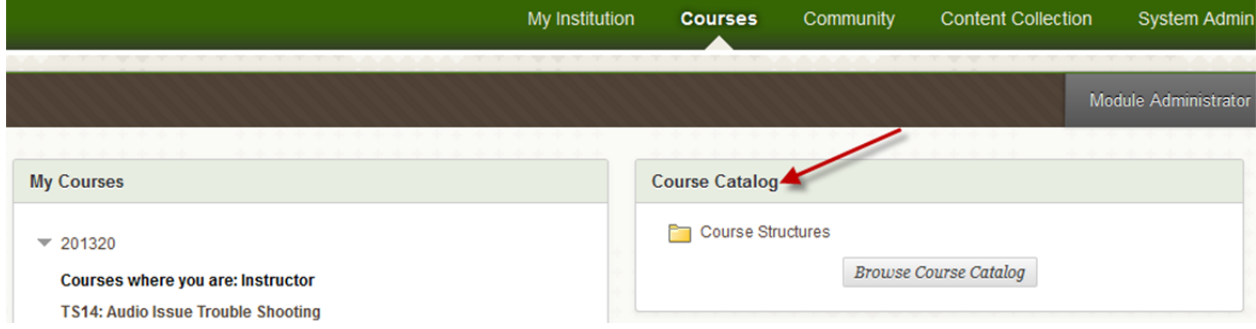

**5.** Type the Course ID you are provided with and select the filters as shown below and Click Go. You will list with the Course you searched for.

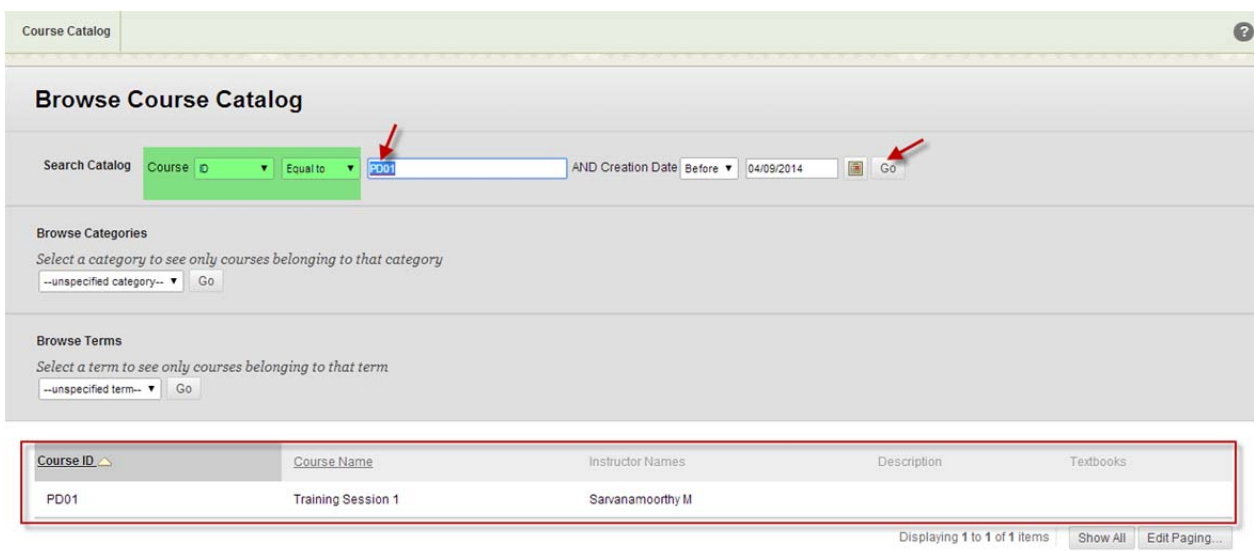

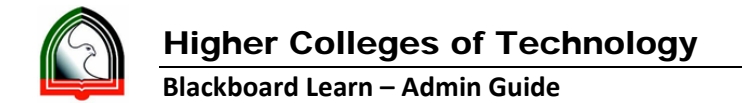

**6.** Now click on the arrow next to course id and Click Enroll.

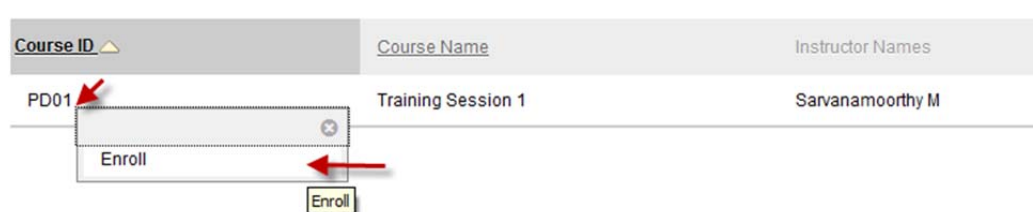

**7.** Type the Access Code you been provided with and Click Submit.

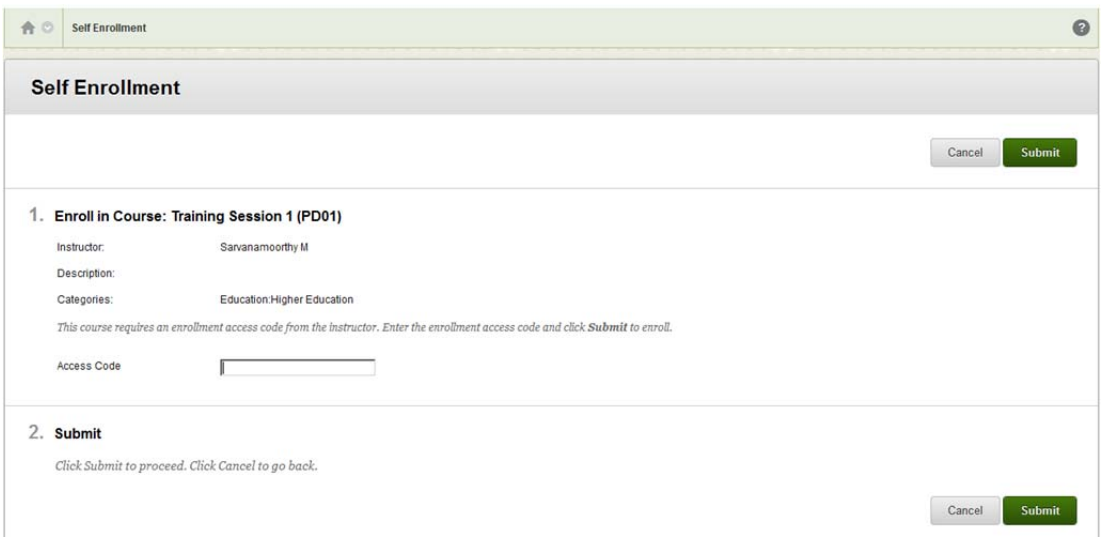

**8.** Now you are enrolled into the course as Student. You will get the message like below:

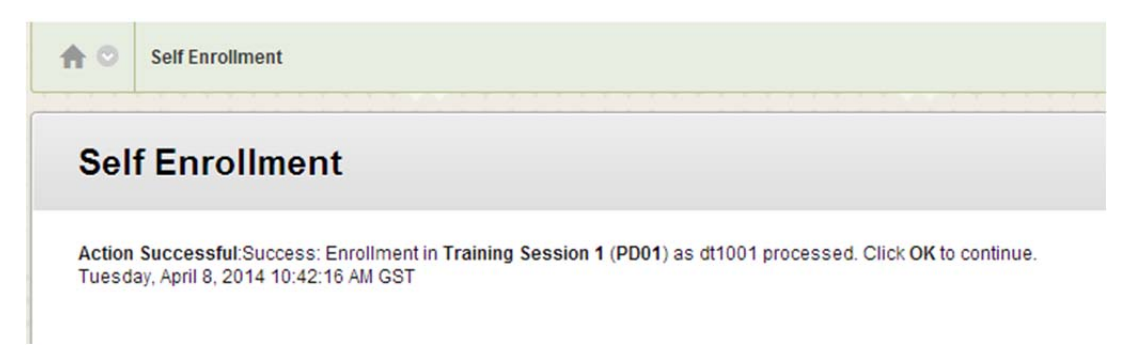

- **9.** Click Ok.
- **10.** You will be taken inside the enrolled Course.
- **11.** Also, this Course will be listed in your Course List under your Courses Tab.